## Canon GX7000 series GX6000 series

## **Getting Started**

## **Démarrage**

Read **Safety and Important Information** (addendum) first.

Commencez par lire **Sécurité et informations importantes** (addendum).

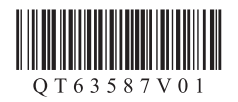

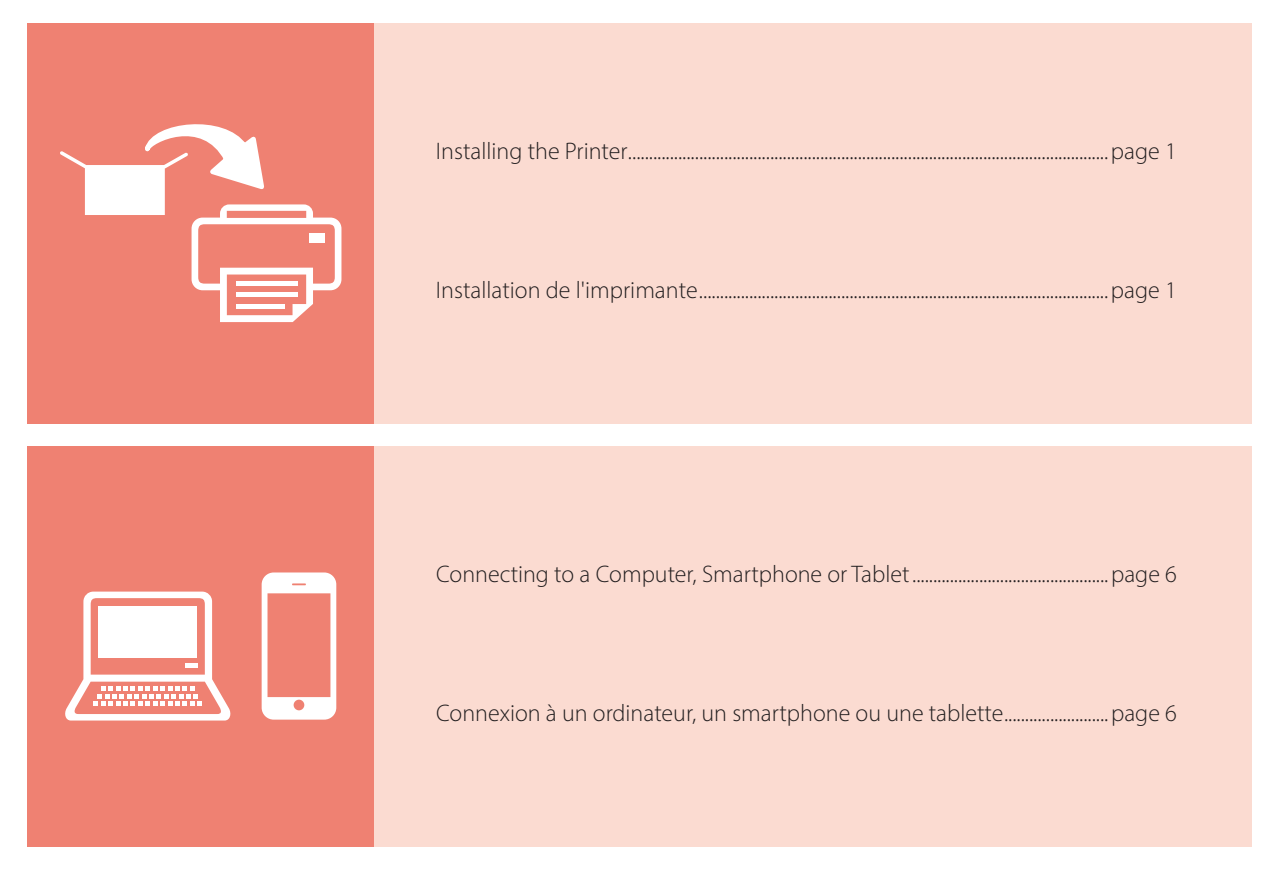

The illustrations and screenshots used in this book are from the GX7000 series. Model-specific information is indicated by icons.

Les illustrations et les captures d'écran utilisées dans ce document sont issues de la série GX7000. Les informations spécifiques à un modèle sont signalées par des icônes.

Holding the Printer

Manipulation de l'imprimante

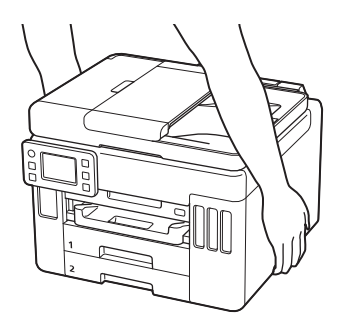

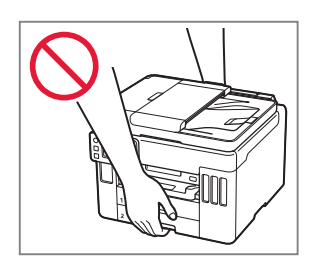

## **For Setup, visit the URL** https://ij.start.canon

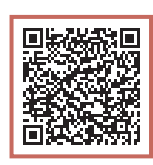

### or scan the code with your mobile device

•Follow the instructions below if you do not have an internet connection.

### **1. Box Contents**

- •Ink Bottles
- •Power Cord
- · GX7000 Phone Cable
- •Safety and Important Information
- •Getting Started (this manual)

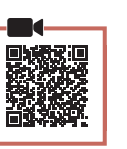

### **2. Removing Packing Materials**

- 1 Remove and dispose of any packing materials and orange tape.
	- Using the printer with orange tape or packing material still attached, may cause the printer to malfunction.
- 2 Open the scanning unit / cover, remove and dispose of the orange tape and protective material inside.

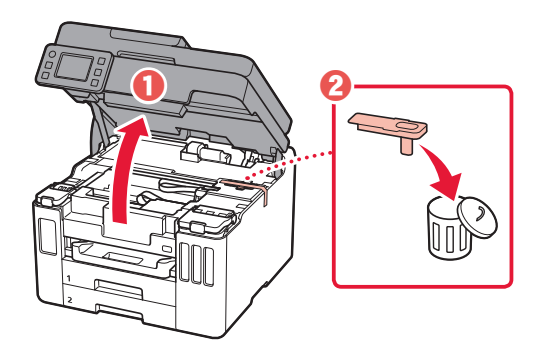

### 3 Close the scanning unit / cover.

• Open the scanning unit / cover fully and then close it.

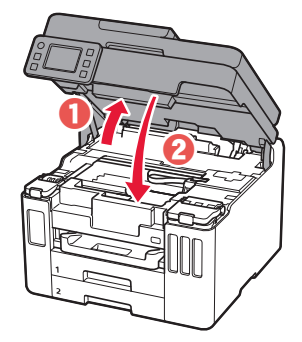

 $\triangle$  Caution Watch your fingers.

### **3. Turning on the Printer**

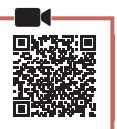

1 Connect the power cord.

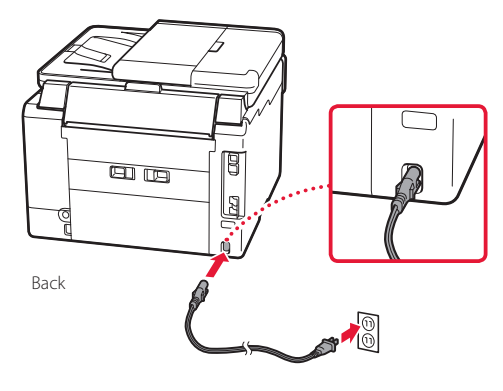

 $\bullet$ 

2 Open the operation panel and press the **ON** button.

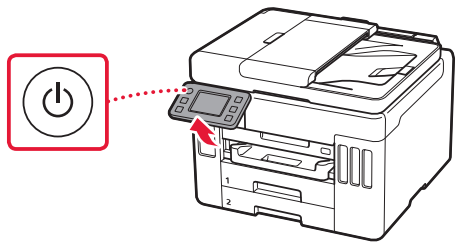

**3** Scroll and tap to select your language, and then tap **Yes**.

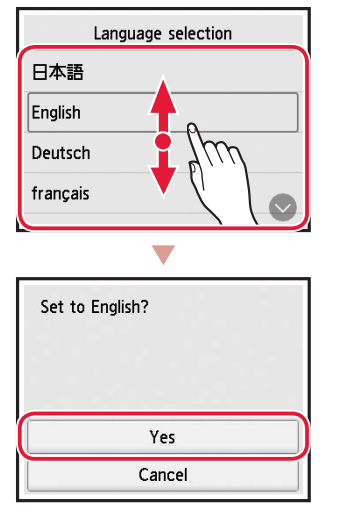

4 GX7000 If the following screen appears, tap your country or region to select.

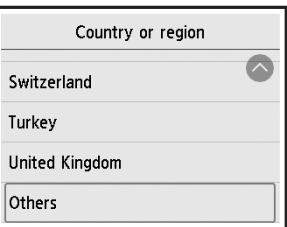

5 Set the date, and then tap **OK**.

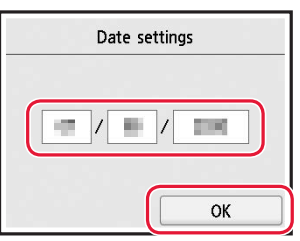

6 Set the time, and then tap **OK**.

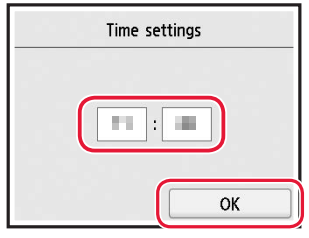

### 7 Tap **OK**.

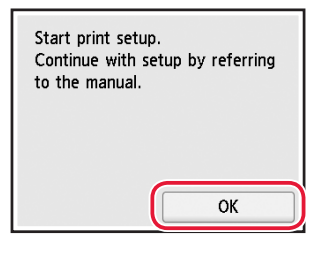

# **4. Pouring Ink**

#### *IMP* Important

This product requires careful handling of ink. Ink may splatter when the ink tanks are filled with ink. If ink gets on your clothes or belongings, it may not come off.

1 Open the scanning unit / cover.

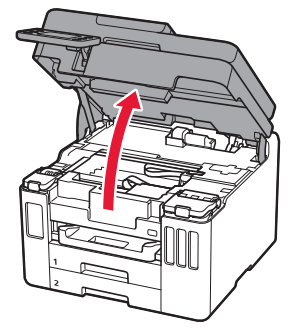

2 Open the ink tank cover and tank cap on the left of the printer.

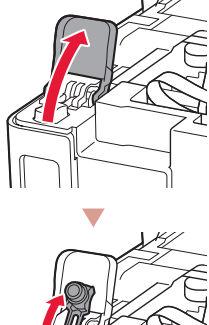

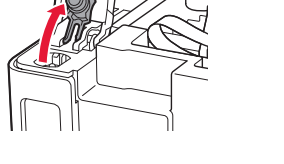

Check!

3 Hold the ink bottle upright and gently twist the bottle cap to remove.

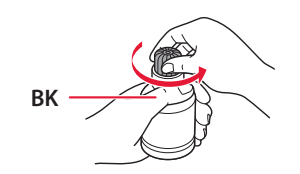

4 Align the nozzle of the ink bottle with the inlet.

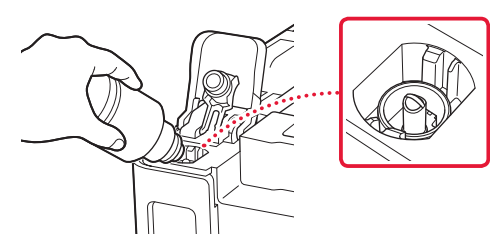

- 5 Slowly stand the ink bottle upside down and push down to pour the ink.
	- If the ink does not pour, gently remove the ink bottle and try again.

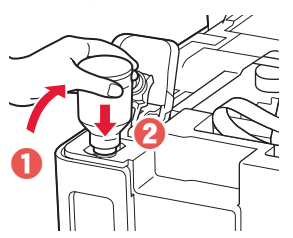

 $6$  Gently remove the ink bottle from the inlet. • Be careful not to spill the ink.

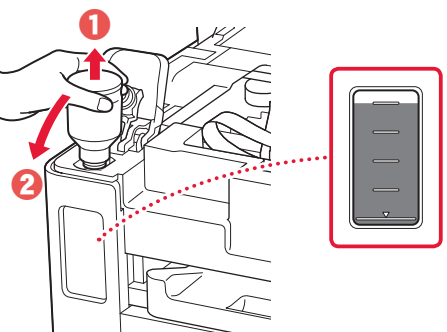

7 Replace the tank cap **securely**.

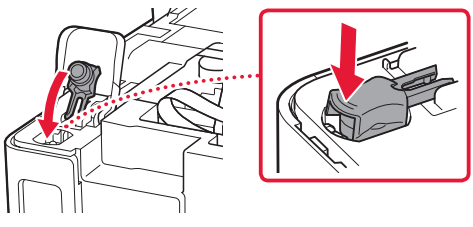

8 Close the ink tank cover securely.

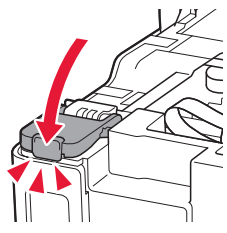

9 Repeat steps 2 through 8 to pour all ink into the corresponding ink tanks on the right.

Check!

ŧ

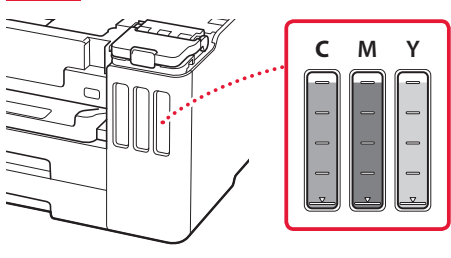

### 10 Close the scanning unit / cover.

• Open the scanning unit / cover fully and then close it.

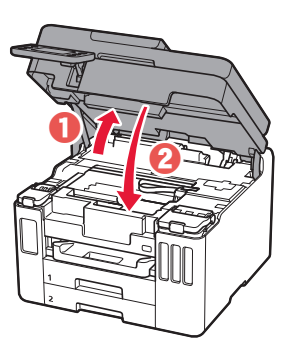

**A** Caution Watch your fingers.

### **5. Loading Paper**

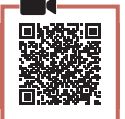

#### 1 Tap **OK**.

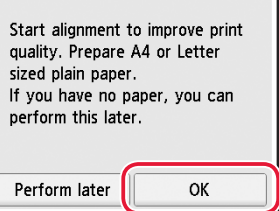

### 2 Remove the cassette from the printer.

• GX7000 Pull out Cassette 1 (upper) from the printer.

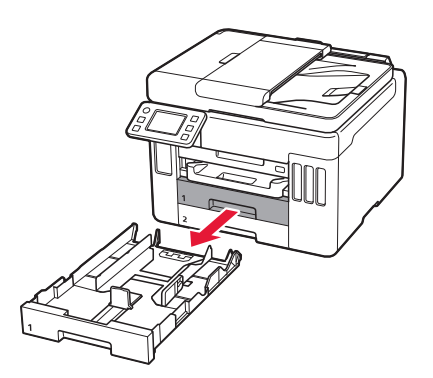

### 3 Slide apart the paper guides.

• Slide the right paper guide to the right edge. Align the front paper guide with the Letter or A4 mark.

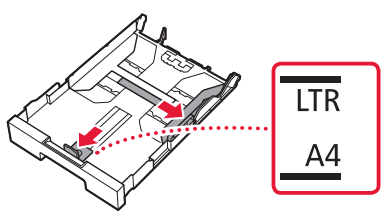

### 4 Load Letter or A4 sized plain paper.

• Place the paper against the front paper guide, and align the right paper guide to the width of the paper.

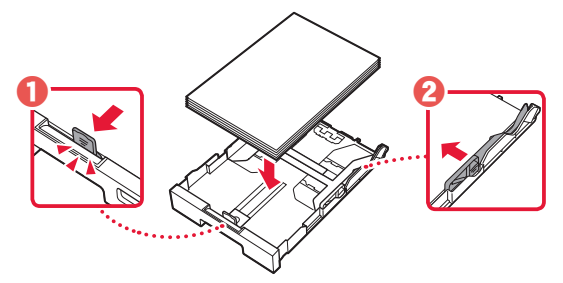

5 Replace the cassette.

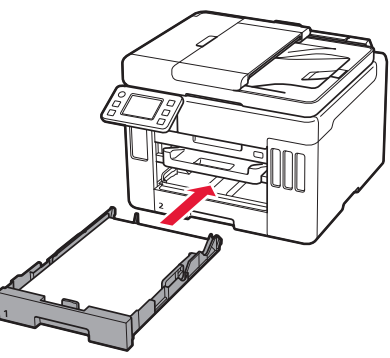

 $6$  Pull out the paper output tray.

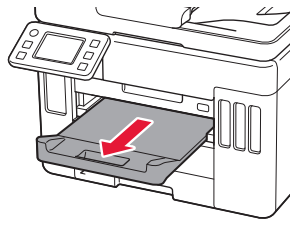

### 7 Tap **OK**.

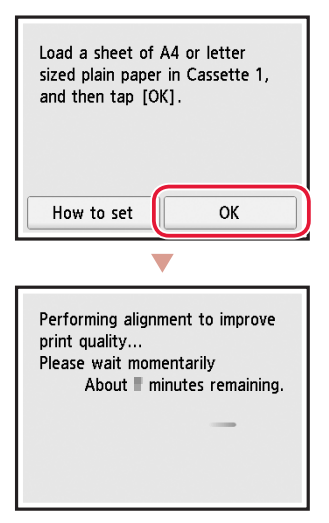

• The alignment process prints out one double sided sheet. Wait without touching the paper until the screen in step 8 appears.

### 8 Tap **Next**.

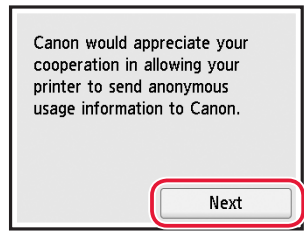

• Follow the on-screen instructions to continue setup. This includes making selections related to sending information.

Refer to "Sending Information To Canon" in **Safety and Important Information**.

### 9 Check that the following screen appears.

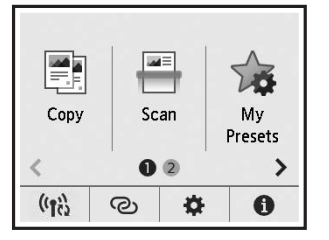

If you will use the printer without connecting any other devices, setup is now complete.

Select the connection method that best matches how you will use the printer.

- To use the printer without connecting to any other devices
	- Setup is now complete.

**GX7000** To set up a fax, see "Using Fax **Function" on page 8**.

- To use the printer connecting to a computer or smartphone
	- Proceed to the next page.

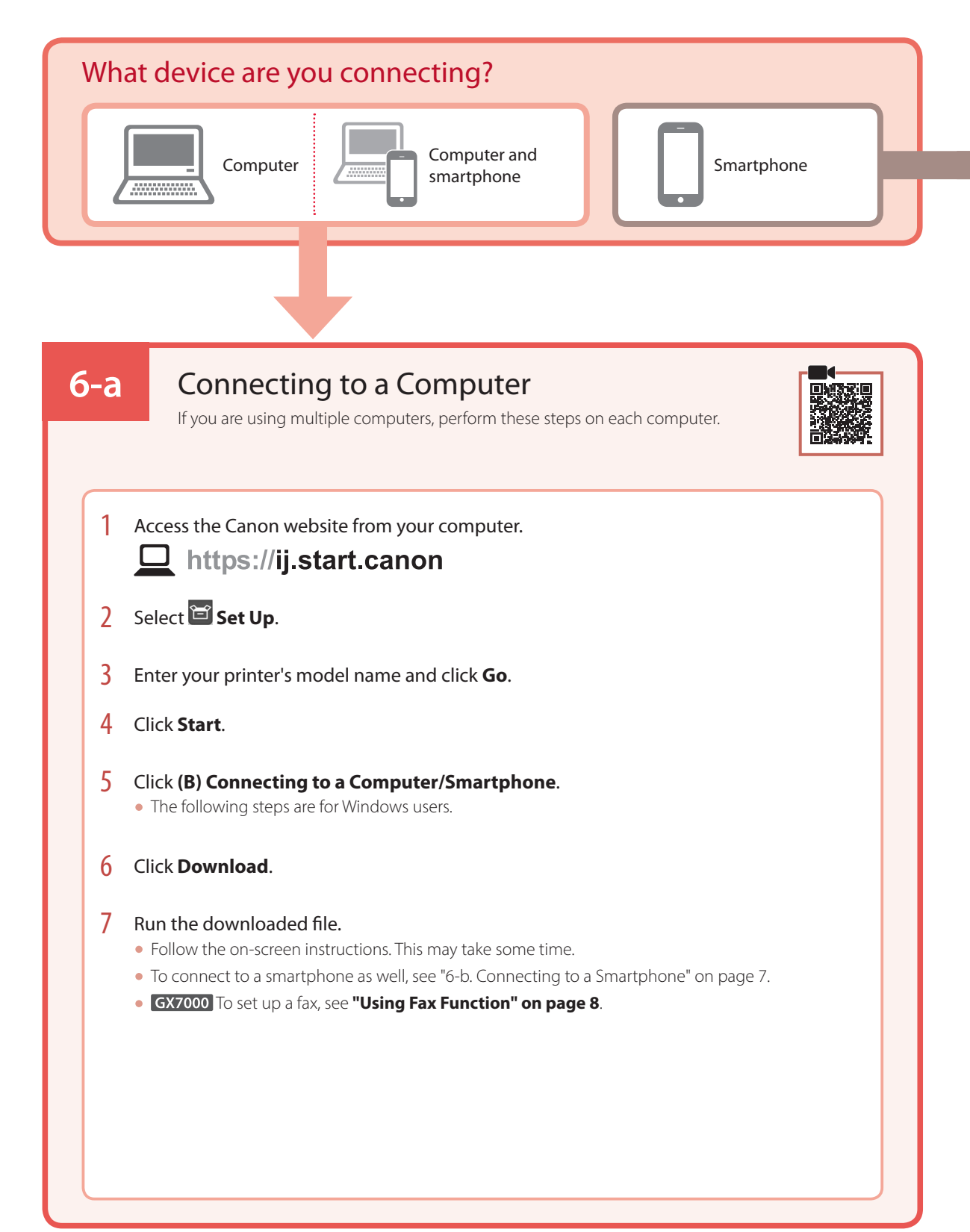

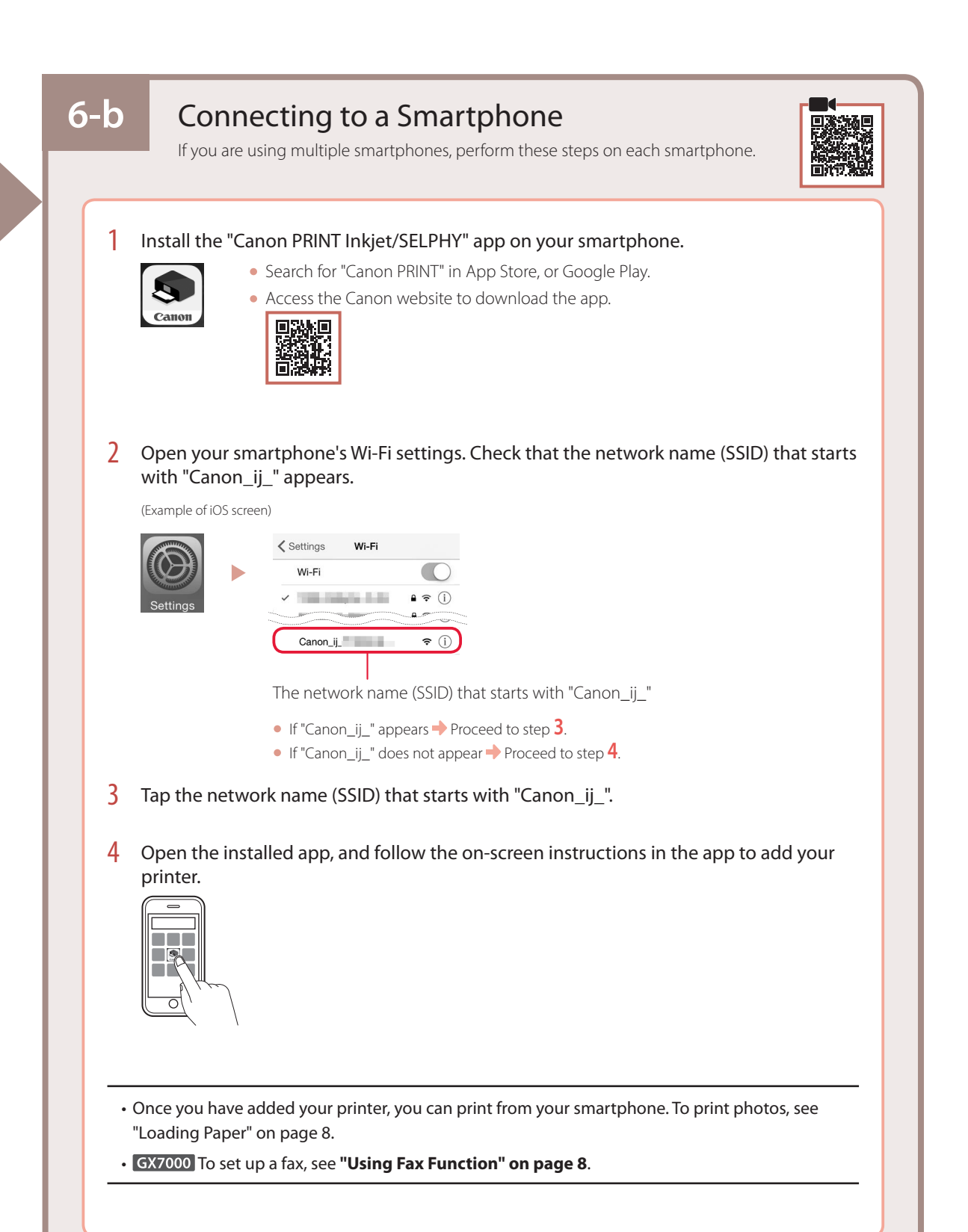

## Loading Paper

1 Open the rear tray cover and extend the paper support.

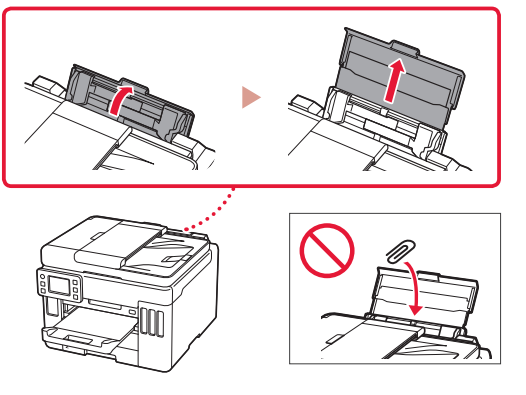

- 2 Slide the right-hand side paper quide to the far right.
- 3 Load several sheets of paper with the print side facing up and slide the side paper guide against the edge of the paper stack.

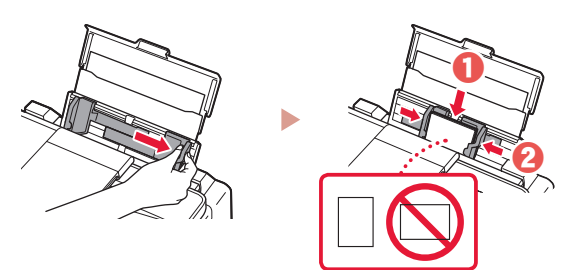

### GX7000 Using Fax Function

The fax function of your printer requires setup. Refer to **FAX Setup Guide**.

- Access the FAX Setup Guide
- 1 Access the Canon website.
	- https://ij.start.canon
- 2 Click **See Recommended Functions**.
- 3 Click **Functions/Services**.
- **Click <b>Setting Up the FAX**.

### Transporting Your Printer

When relocating the printer, check the following. Refer to the **Online Manual** for details.

Check that the position of the ink valve lever is closed.

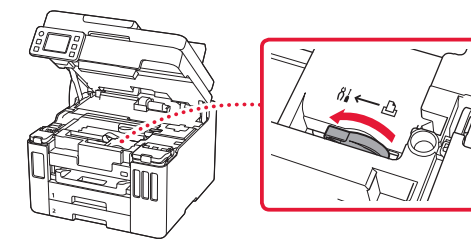

### Pack the printer in a plastic bag in case ink leaks.

- Pack the printer in a sturdy box so that it is placed with its bottom facing down, using sufficient protective material to ensure safe transport.
- Do not tilt the printer. Ink may leak.
- Please handle with care and ensure the box remains flat and NOT turned upside down or on its side, as the printer may be damaged and ink in the printer may leak.
- When a shipping agent is handling transport of the printer, have its box marked "THIS SIDE UP" to keep the printer with its bottom facing down. Mark also with "FRAGILE" or "HANDLE WITH CARE".

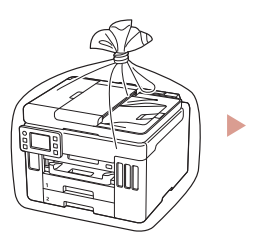

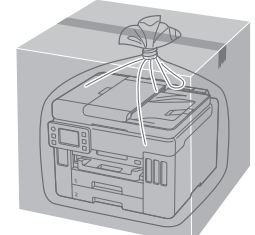

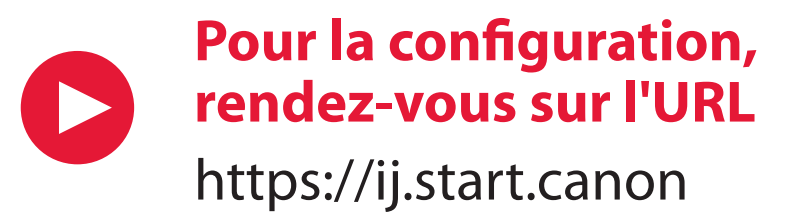

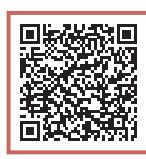

### ou numérisez le code avec votre appareil mobile

•Suivez les instructions ci-dessous si vous ne disposez d'aucune connexion à Internet.

### **1. Contenu de la boîte**

- •Bouteilles d'encre
- •Cordon d'alimentation
- · GX7000 Câble téléphonique
- •Sécurité et informations importantes

**2. Retrait du matériel** 

•Démarrage (ce manuel)

**d'emballage**

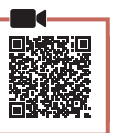

- 1 Enlevez et jetez tout matériel d'emballage et bande orange.
	- L'utilisation de l'imprimante avec la bande orange ou le matériel d'emballage encore fixé risque d'entraîner un dysfonctionnement.
- 2 Ouvrez l'unité de numérisation / capot, retirez et jetez tout bande orange et matériau protecteur se trouvant à l'intérieur.

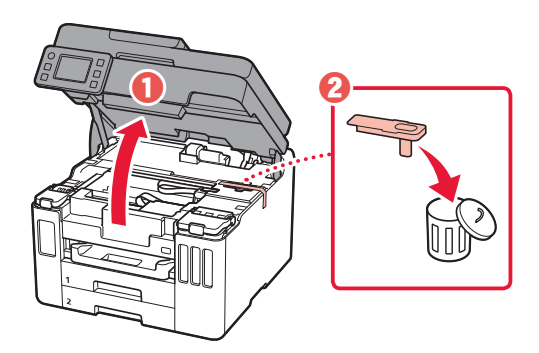

- 3 Fermez l'unité de numérisation / capot.
	- Ouvrez complètement l'unité de numérisation / capot, puis fermez-la.

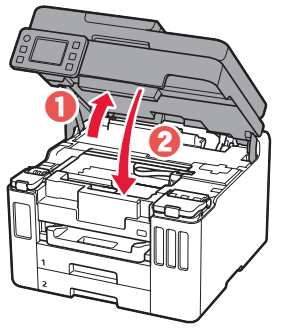

 $\triangle$  Attention Faites attention à vos doigts.

### **3. Mise sous tension de l'imprimante**

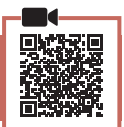

1 Branchez le cordon d'alimentation.

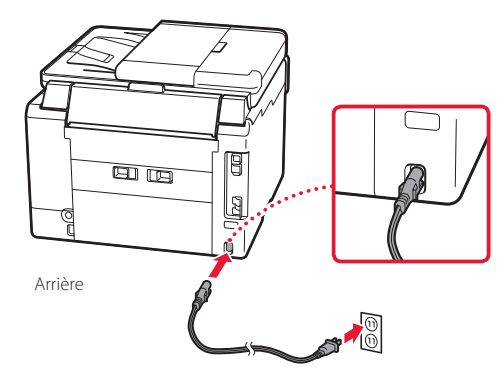

2 Ouvrez le panneau de contrôle et appuyez sur le 6 Définissez l'heure, puis touchez **OK**. bouton **MARCHE (ON)**.

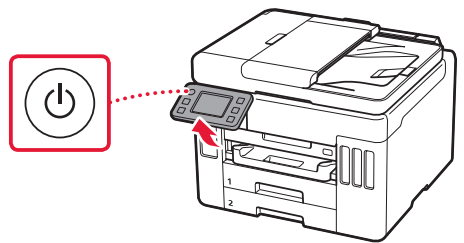

3 Faites défiler et touchez pour sélectionner votre langue, puis touchez **Oui**.

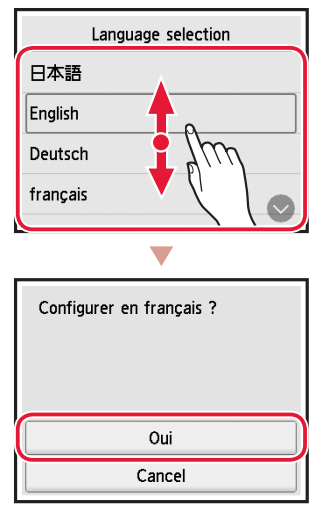

4 GX7000 Si l'écran suivant s'affiche, touchez le pays ou la région de votre choix.

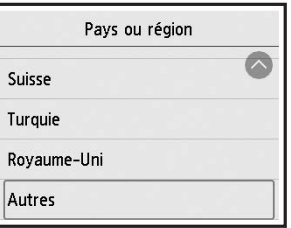

5 Définissez la date, puis touchez **OK**.

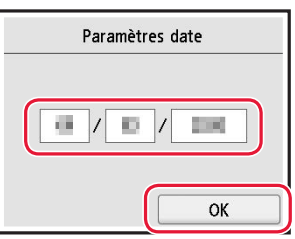

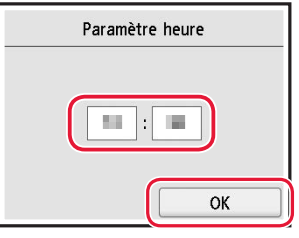

7 Touchez **OK**.

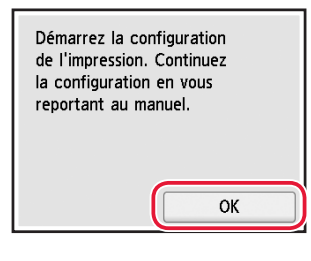

### **4. Versement de l'encre**

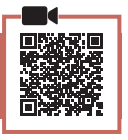

#### *IMP* Important

Ce produit nécessite que l'encre soit manipulée avec précautions. L'encre risque de provoquer des éclaboussures lors du remplissage des cartouches d'encre. Si de l'encre tache vos vêtements ou vos effets personnels, vous risquez de ne plus pouvoir l'enlever.

1 Ouvrez l'unité de numérisation / capot.

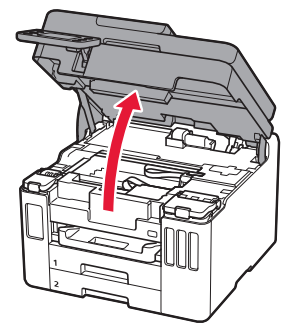

2 Ouvrez le couvercle de cartouche d'encre et le capuchon de cartouche sur la gauche de

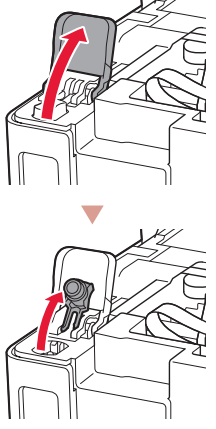

l'imprimante.

3 Tenez la bouteille d'encre bien droite et exercez doucement une torsion sur le capuchon de la bouteille pour le retirer.

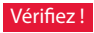

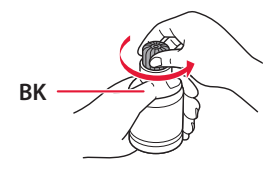

4 Alignez la buse de la bouteille d'encre avec l'arrivée.

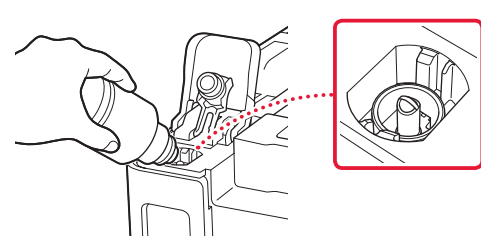

- 5 Renversez lentement la bouteille d'encre et appuyez pour faire couler l'encre.
	- Si l'encre ne coule pas, retirez délicatement la bouteille d'encre et faites une nouvelle tentative.

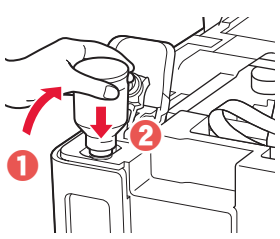

- 6 Retirez doucement la bouteille d'encre de l'arrivée.
	- Veillez à ne pas renverser d'encre.

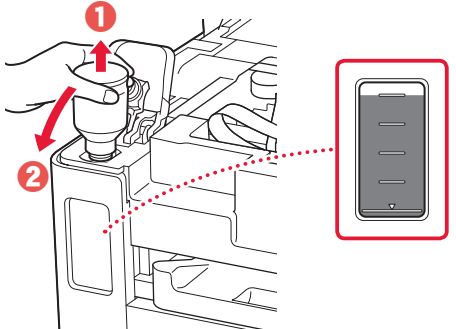

- 
- 7 Replacez le capuchon de cartouche **correctement**.

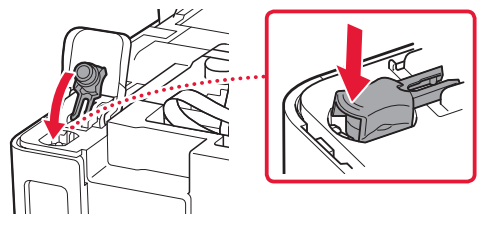

8 Fermez le couvercle de cartouche d'encre correctement.

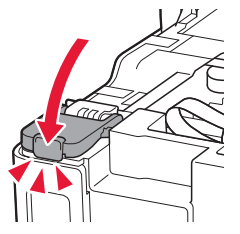

9 Répétez les étapes 2 à 8 pour verser toute l'encre dans les cartouches d'encre correspondantes à droite.

Vérifiez !

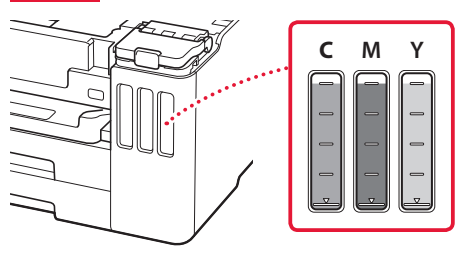

### 10 Fermez l'unité de numérisation / capot.

• Ouvrez complètement l'unité de numérisation / capot, puis fermez-la.

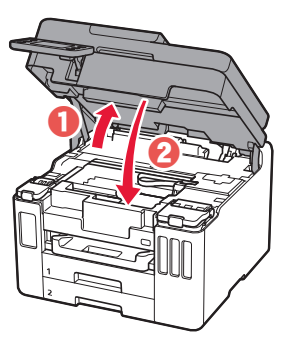

**A** Attention Faites attention à vos doigts.

### **5. Chargement du papier**

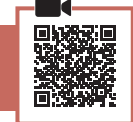

### 1 Touchez **OK**.

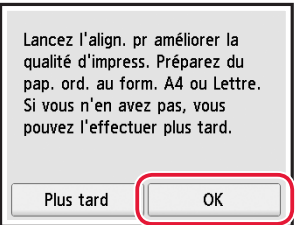

### 2 Retirez la cassette de l'imprimante.

• GX7000 Retirez la cassette 1 (supérieure) de l'imprimante.

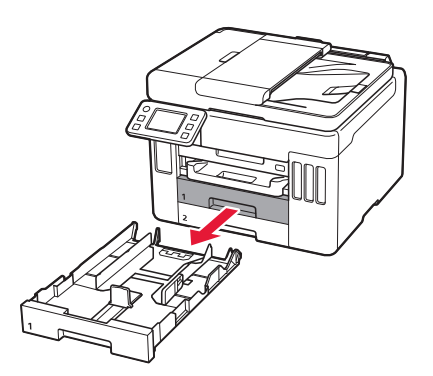

### 3 Faites glisser séparément les guides papier.

• Faites glisser le guide papier droit vers le bord droit. Alignez le guide papier avant sur la marque Lettre ou A4.

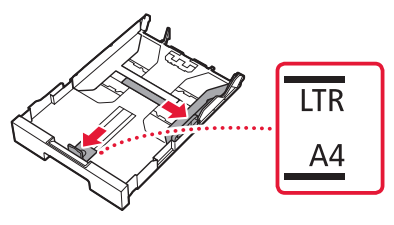

### 4 Chargez du papier ordinaire au format Lettre ou A4.

• Placez le papier contre le guide papier avant et alignez le guide papier droit sur la largeur du papier.

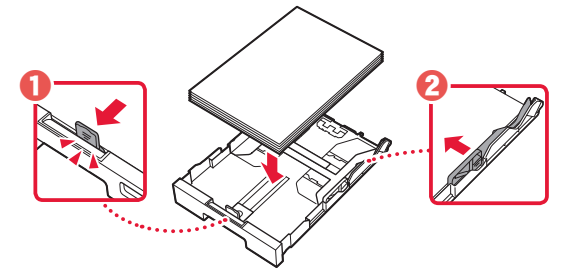

5 Remettez la cassette en place.

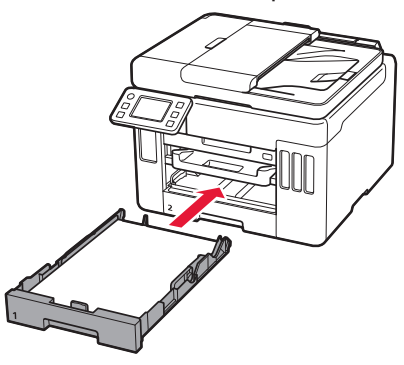

**6** Retirez le bac de sortie papier.

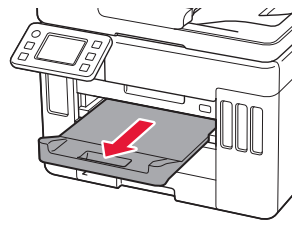

### 7 Touchez **OK**.

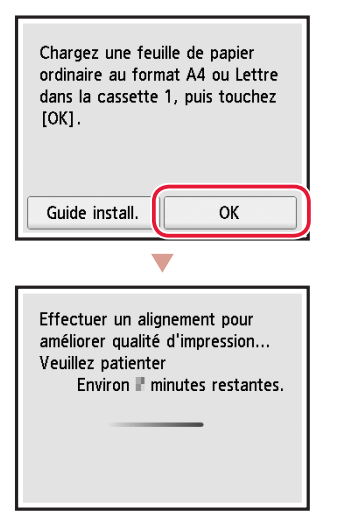

• Le processus d'alignement imprime une feuille recto verso. Patientez sans toucher le papier jusqu'à ce que l'écran de l'étape 8 apparaisse.

### 8 Touchez **Suivant**.

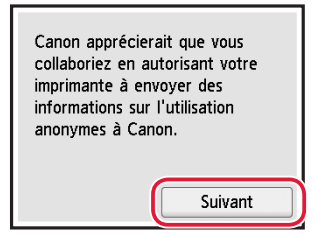

• Suivez les instructions à l'écran pour poursuivre la configuration. Cela inclut des sélections relatives à l'envoi d'informations.

Reportez-vous à « Envoi d'informations à Canon » dans **Sécurité et informations importantes**.

### 9 Assurez-vous que l'écran suivant s'affiche.

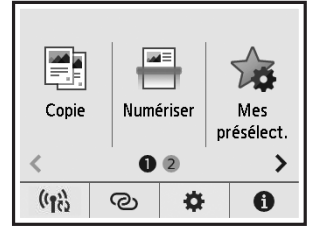

Pour utiliser l'imprimante sans connecter aucun autre périphérique, la configuration est terminée.

Sélectionnez la méthode de connexion correspondant le mieux à la manière dont vous utiliserez l'imprimante.

- Pour utiliser l'imprimante sans connexion à aucun autre périphérique
	- $\rightarrow$  La configuration est terminée.

**GX7000** Pour configurer un télécopieur, reportezvous à la section **« Utilisation de la fonction de télécopie » à la page 8**.

- Pour utiliser l'imprimante en la connectant à un ordinateur ou à un smartphone
	- Passez à la page suivante.

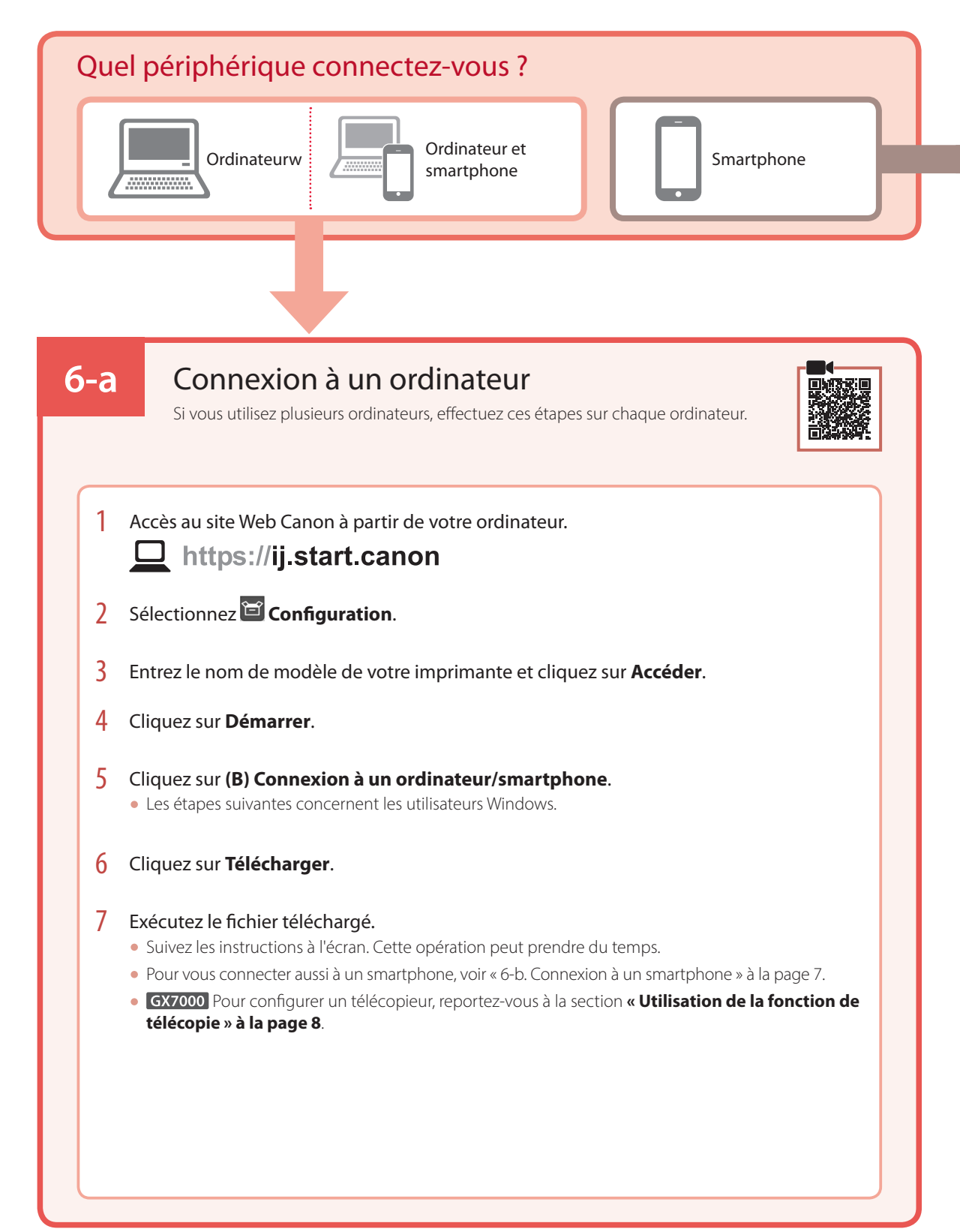

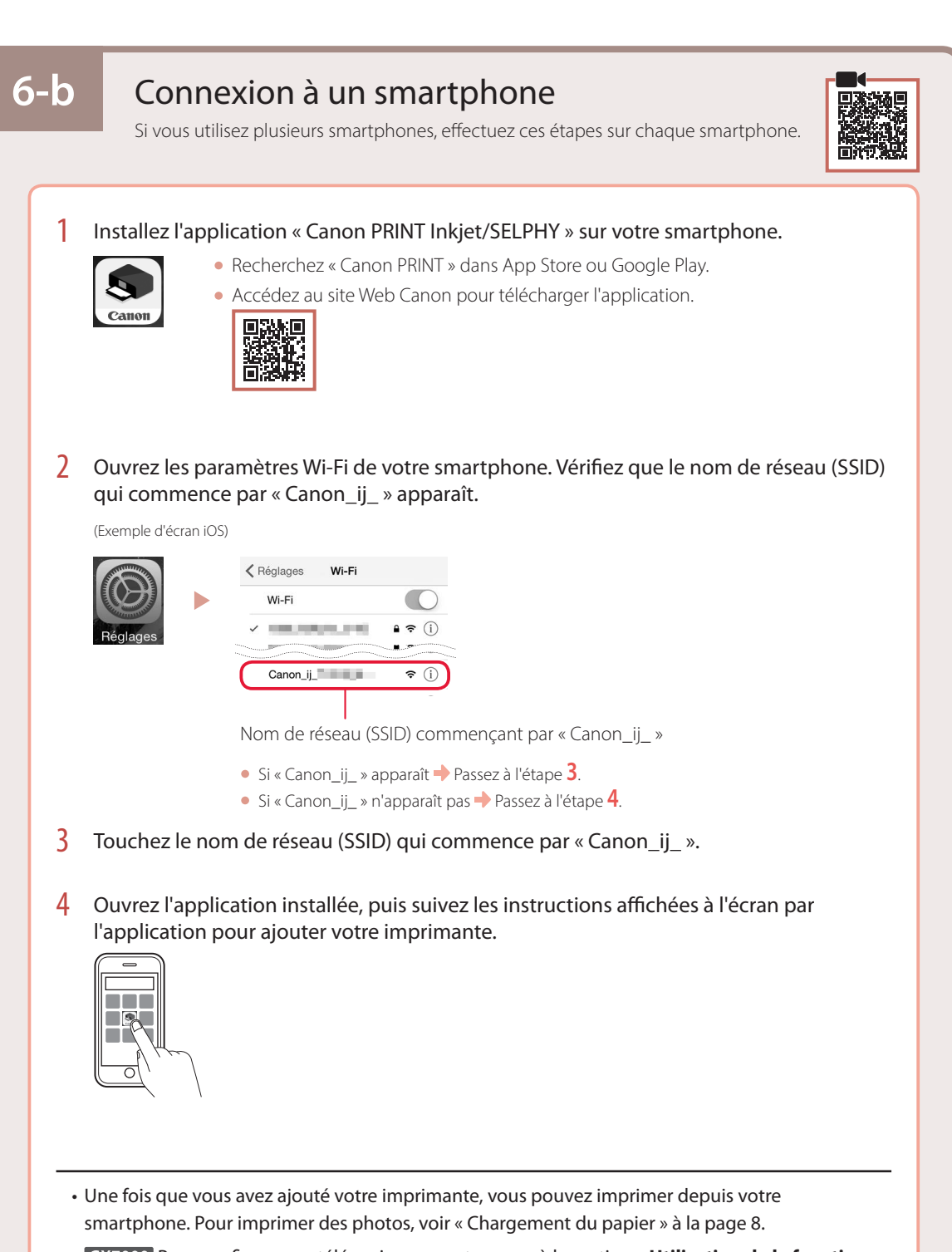

• GX7000 Pour configurer un télécopieur, reportez-vous à la section « Utilisation de la fonction **de télécopie » à la page 8**.

### Chargement du papier

1 Ouvrez le couvercle du réceptacle arrière et déployez le support papier.

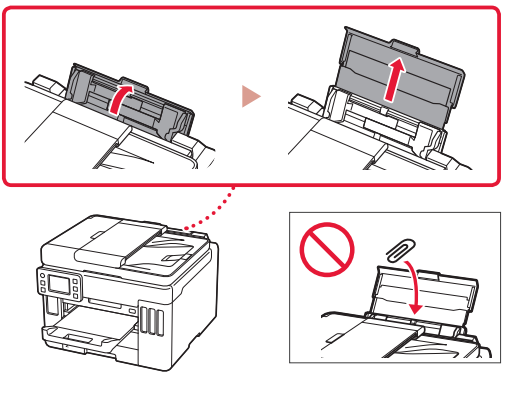

- 2 Faites glisser le côté droit du guide papier vers la droite.
- 3 Chargez plusieurs feuilles de papier face à imprimer vers le haut et faites glisser le guide papier latéral contre le bord de la pile de papier.

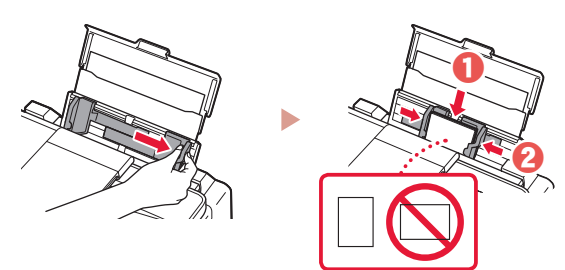

## GX7000 Utilisation de la fonction de télécopie

La fonction de télécopie de votre imprimante requiert une configuration. Reportez-vous à **Guide d'installation du télécopieur**.

- Accédez au Guide d'installation du télécopieur
- Accédez au site Web Canon.
	- https://ij.start.canon
- 2 Cliquez sur **Consultez Fonctions recommandées**.
- 3 Cliquez sur **Fonctions/services**.
- 4 Cliquez sur **Configuration du FAX**.

### Déplacement de l'imprimante

Si vous devez déplacer l'imprimante, vérifiez les points suivants. Reportez-vous au **Manuel en ligne** pour plus de détails.

 $\frac{1}{2}$ 

Vérifiez que le levier de valve d'encre est en position fermée.

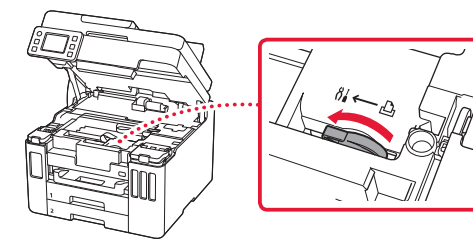

#### Emballez l'imprimante dans un sac en plastique au cas où l'encre fuirait.

- Emballez l'imprimante dans un carton solide, en orientant la partie inférieure vers le bas et en utilisant suffisamment de matériau protecteur pour garantir un transport en toute sécurité.
- N'inclinez pas l'imprimante. L'encre risque de couler.
- Manipulez le carton avec précautions et assurez-vous que celui-ci reste à plat et n'est pas tourné à l'envers ou sur un côté, car l'imprimante pourrait être endommagée et l'encre couler à l'intérieur.
- Lorsque vous confiez l'imprimante à un transporteur, apposez la mention « CE CÔTÉ VERS LE HAUT » sur le carton de façon à ce que la partie inférieure de l'imprimante soit orientée vers le bas. Apposez également la mention « FRAGILE » ou « MANIPULER AVEC PRÉCAUTION ».

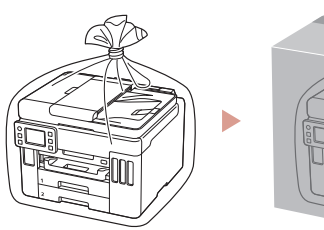

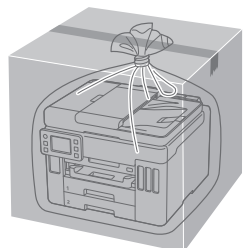

#### **Trademarks**

- Windows is a trademark or registered trademark of Microsoft Corporation in the U.S. and/or other countries.
- App Store is a trademark of Apple Inc., registered in the U.S. and other countries.
- Google Play is a registered trademark of Google LLC..

#### Marques

- Windows est une marque ou une marque déposée de Microsoft Corporation aux États-Unis et/ou dans d'autres pays.
- App Store est une marque d'Apple Inc., déposées aux États-Unis et dans d'autres pays.
- Google Play est une marque déposée de Google LLC.

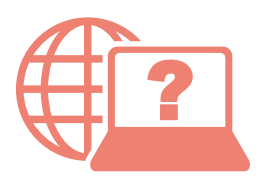

Access Online Manual

Accès au Manuel en ligne

From your browser

À partir de votre navigateur

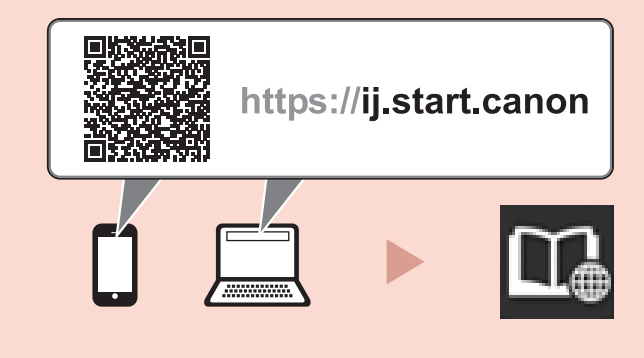